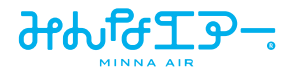

## 空気質モニタリングサービス

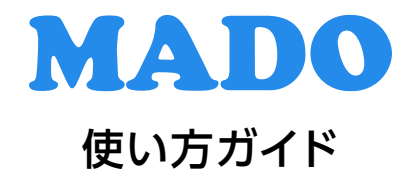

ご使用になる前に必ず製品付属の取扱説明書をお読みください。

第1版 2022/5/31

# もくじ

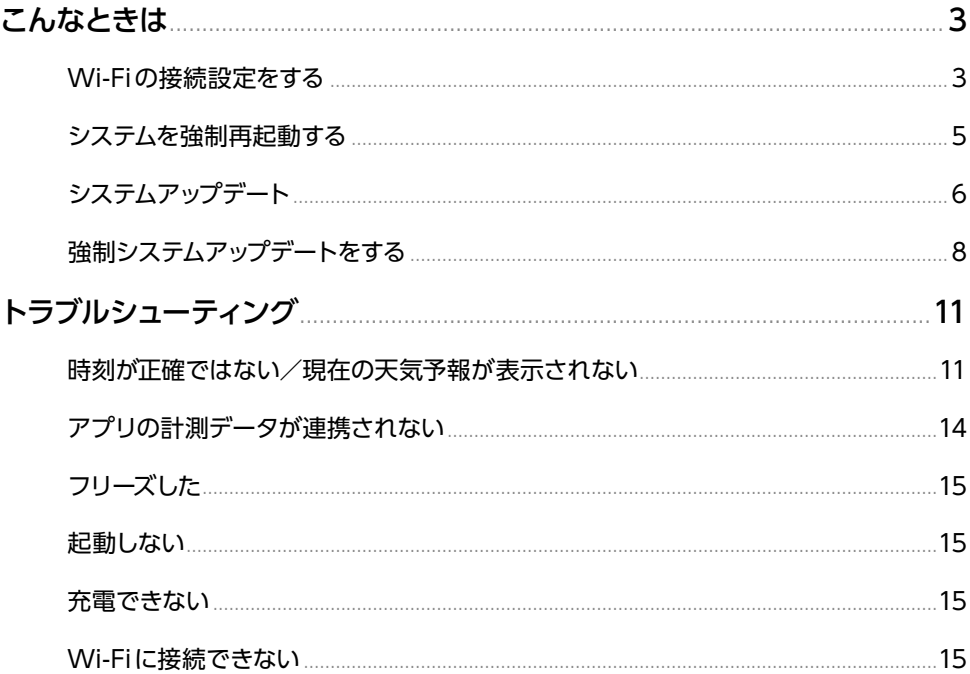

本機器は、中文(簡体)、中文(繁体)、英語に対応しています。 本書では、英語設定で説明しています。

# <span id="page-2-0"></span>**こんなときは**

<span id="page-2-1"></span>**Wi-Fiの接続設定をする**

**メインメニューが表示された状態で右に2回スワイプし、設定画 面を表示させます。** *1*

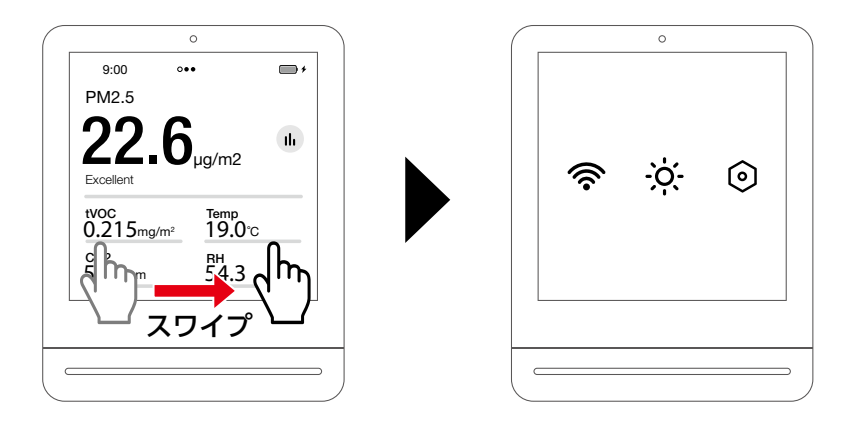

*2* **Wi-Fiアイコンをタップし、Wi-Fi接続画面を表示させます。**

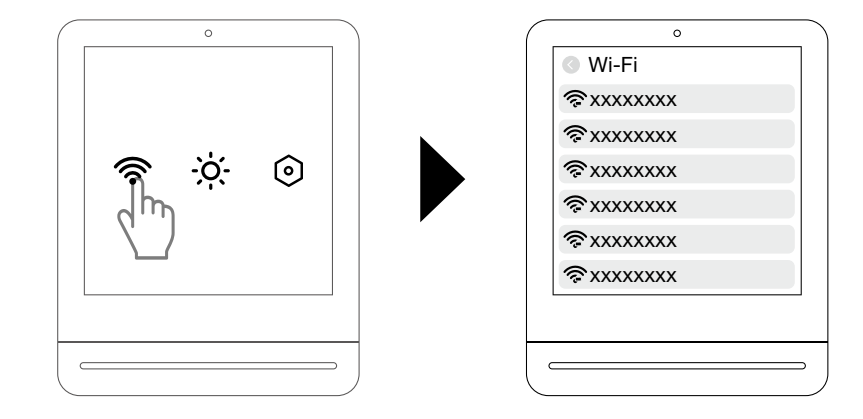

## **使用するWi-Fiをタップし、パスワードを入力して「Connect」を** *3* **タップします。**

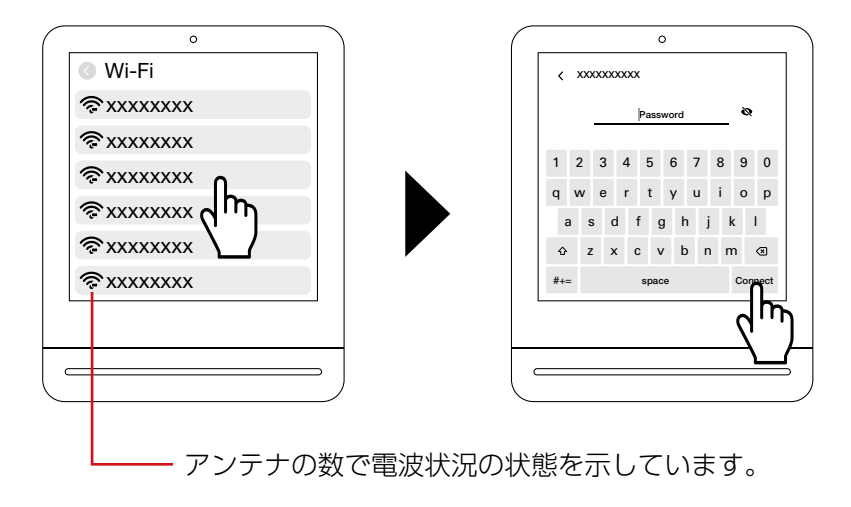

ホーム画面の左上にWi-Fiアイコンが表示されたら、Wi-Fi接続が完了です。

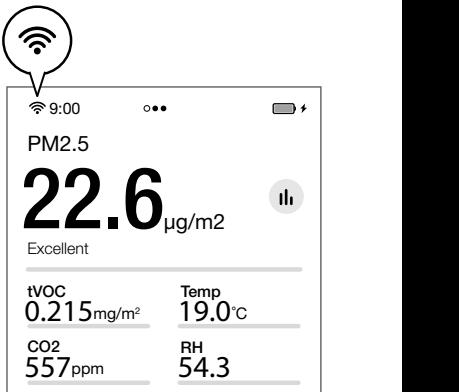

### <span id="page-4-1"></span><span id="page-4-0"></span>**システムを強制再起動する**

画面がフリーズしたときなどは以下の手順で強制再起動します。

#### *1* **電源ボタンを10 ~20秒間長押しします。**

画面が1度暗くなり、再起動 されます。

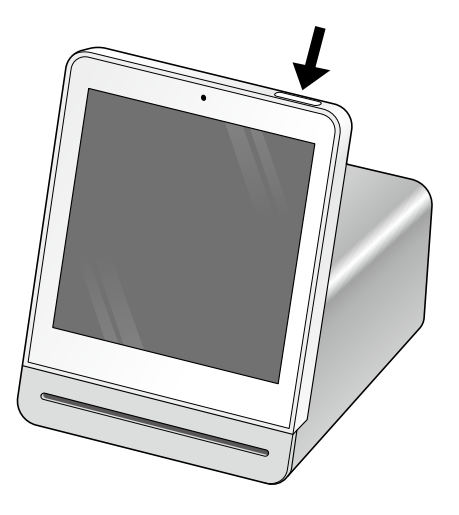

### **メイン画面で左上にWi-Fiアイコンが表示されていれば、** *2* **再起動完了です。**

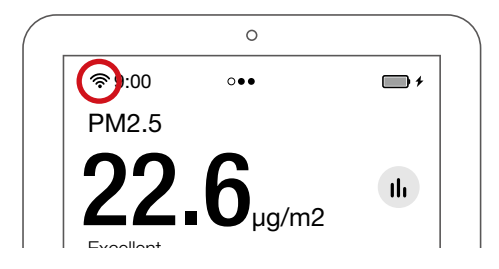

## <span id="page-5-1"></span><span id="page-5-0"></span>**システムアップデート**

画面上に「Firmware update available」と表示されたら、以下の手順でシステム をアップデートしてください。

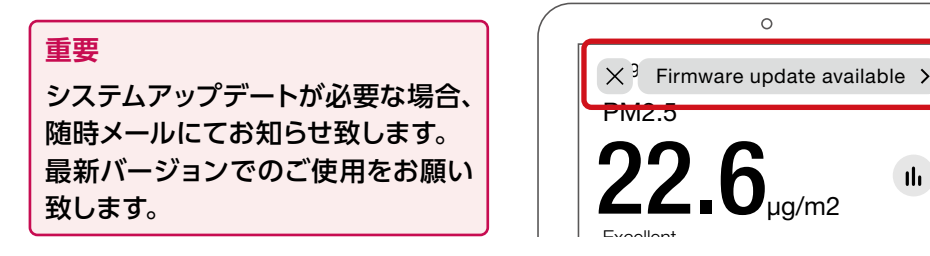

れていることを<mark>確</mark> 画面左上にWi-Fiアイコンが表示されていることを確認します。 *1*

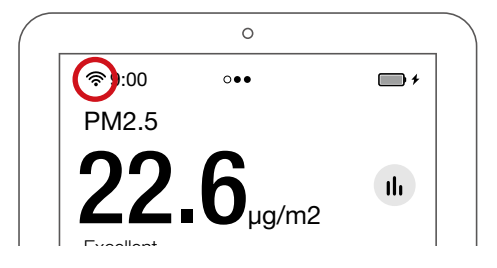

#### 画面をスワイプし、設定画面を表示させ、詳細設定(六角形のア<br>ノコント<u>タップ</u>! キオ **イコン)をタップします。** *2*

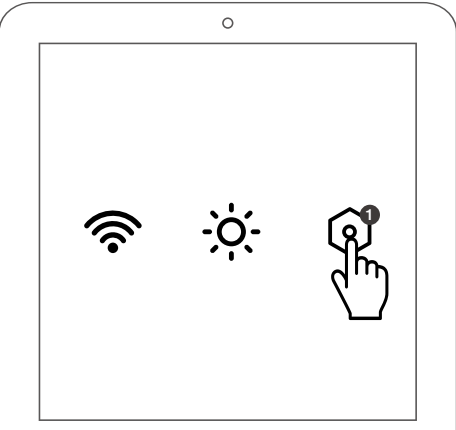

**「System Update」をタップします。** *3*

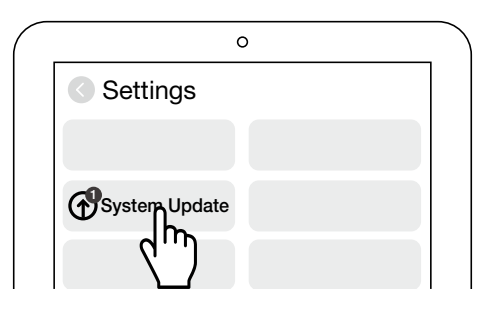

#### **画面下の「Update Now」をタップします。** *4*

画面が1度暗くなり、再起動 されます。

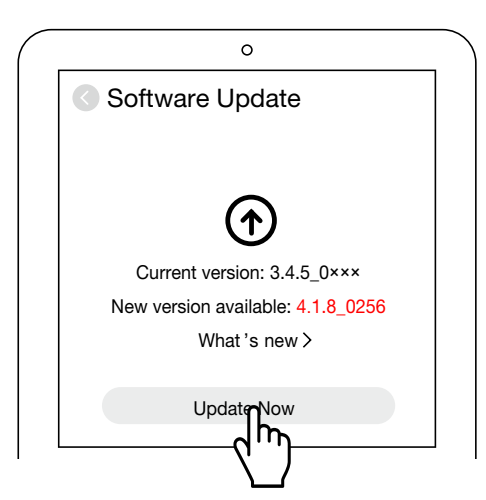

## **メイン画面で左上にWi-Fiアイコンが表示されていれば、** *5* **アップデート完了です。**

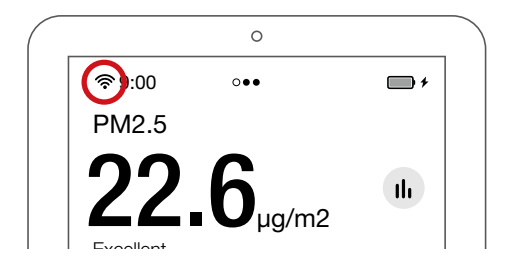

## <span id="page-7-0"></span>**強制システムアップデートをする**

システムアップデートができない場合、強制システムアップデートを行ってください。

画面上に「Firmware update available」 が出ていない場合のアップデート方法

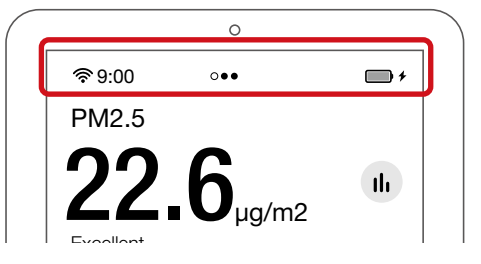

画面左上にWi-Fiアイコンが表示されていることを確認します。  $\sim$   $\sim$   $\sim$   $\sim$   $\sim$   $\sim$ *1*

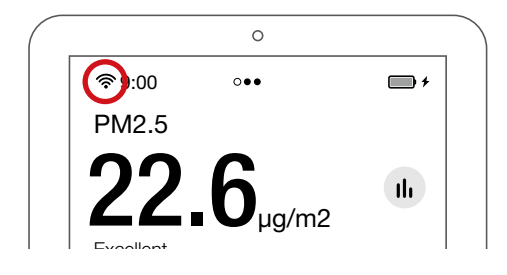

画面をスワイプし、設定画面を表示させ、詳細設定(六角形のア<br>/TAAA*TELE* - T<sup>e</sup>l - TT  $\cdots$ **イコン)をタップします。** *2*

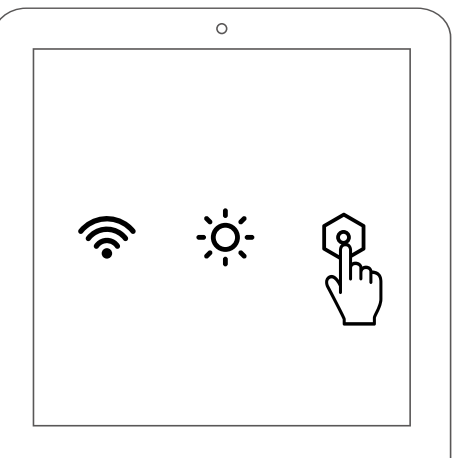

**「System Update」をタップします。** *3*

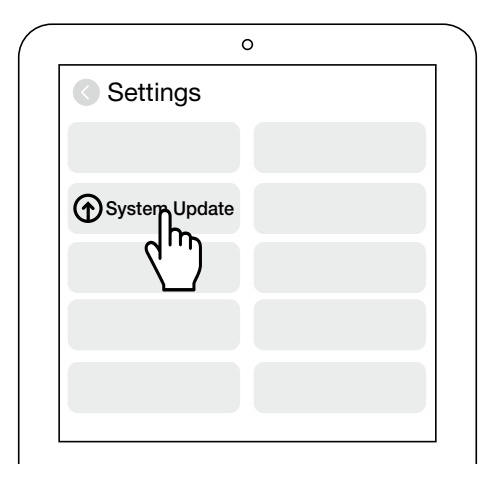

**画面下の「Check for Updates」をタップします。** *4*

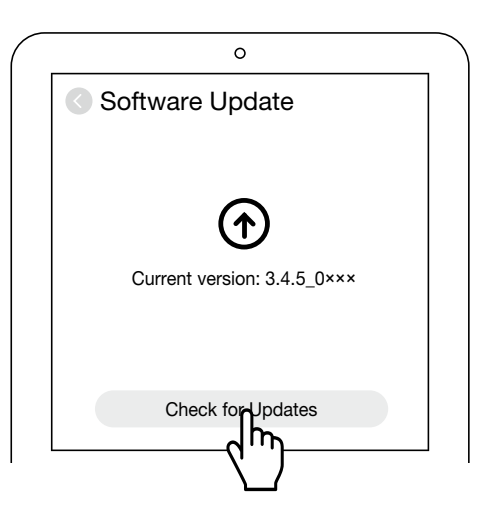

## *5* **「Update Now」をタップします。**

画面が1度暗くなり、再起動 されます。

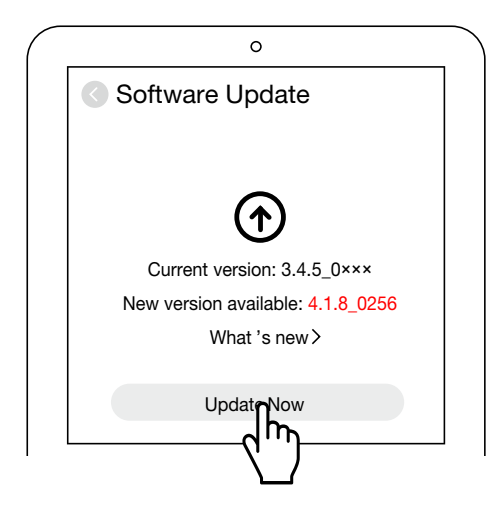

## **メイン画面で左上にWi-Fiアイコンが表示されていれば、** *6* **アップデート完了です。**

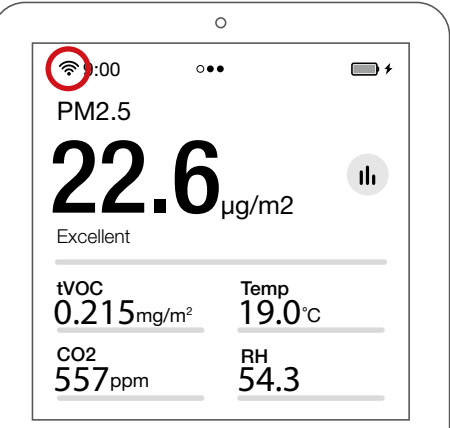

<span id="page-10-0"></span>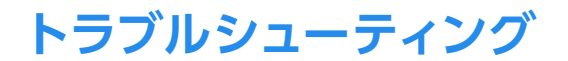

### **時刻が正確ではない/現在の天気予報が表示されない**

Locationを正しく設定します。

#### **画面をスワイプし、設定画面を表示させ、詳細設定(六角形のアイ コン)をタップします。** *1*

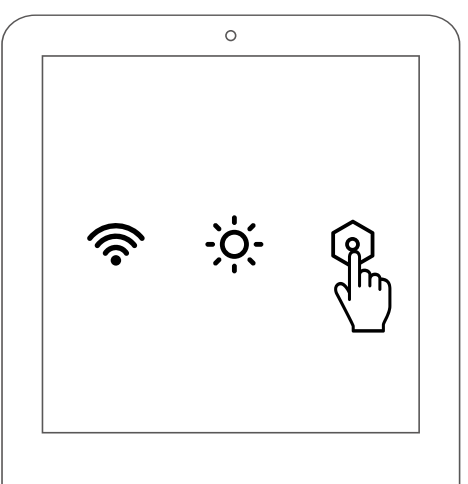

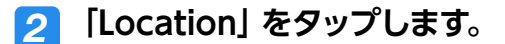

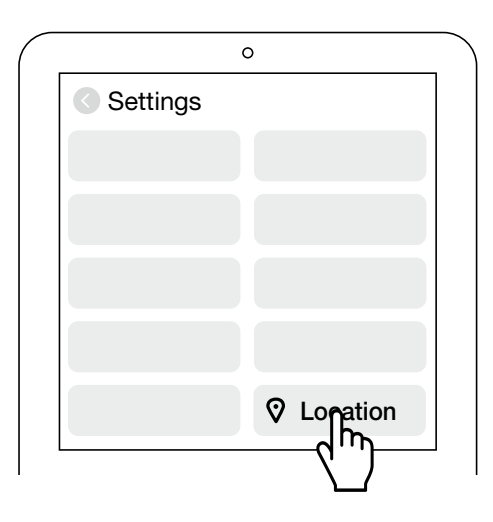

**「Select Location」の「Search」をタップします。** *3*

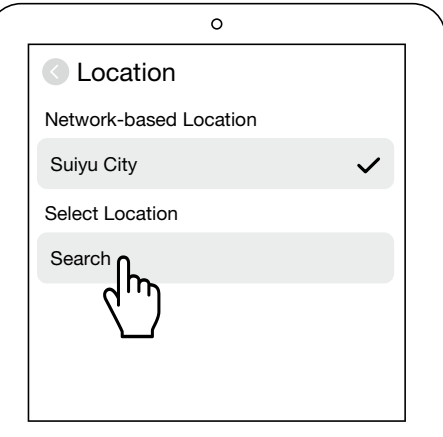

## **現在地の都市名を入力し、「Search」をタップします。** *4*

● 日本国内の場合は、「Tokyo」と入力してください。

● 検出されない場合は、その国の首都名を入力します。

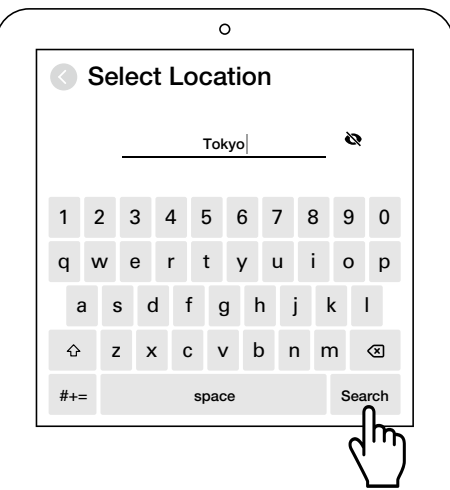

**「Select Location」に入力した都市名が記載され、チェックマー** *5* **クが入っていることを確認します。**

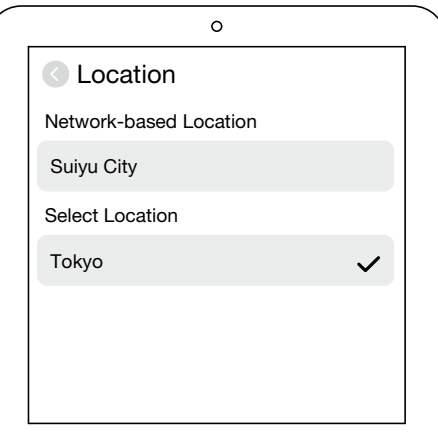

**入力した都市名が天気予報画面で表示されていれば、設定完了** *6* **です。**

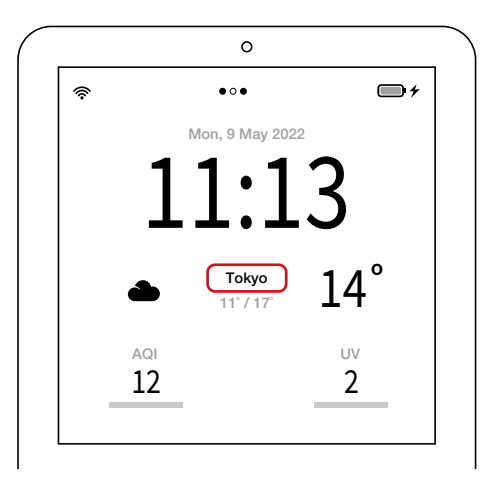

## <span id="page-13-0"></span>**アプリの計測データが連携されない**

計測したデータとアプリと連携されない場合は、以下の点をご確認ください。

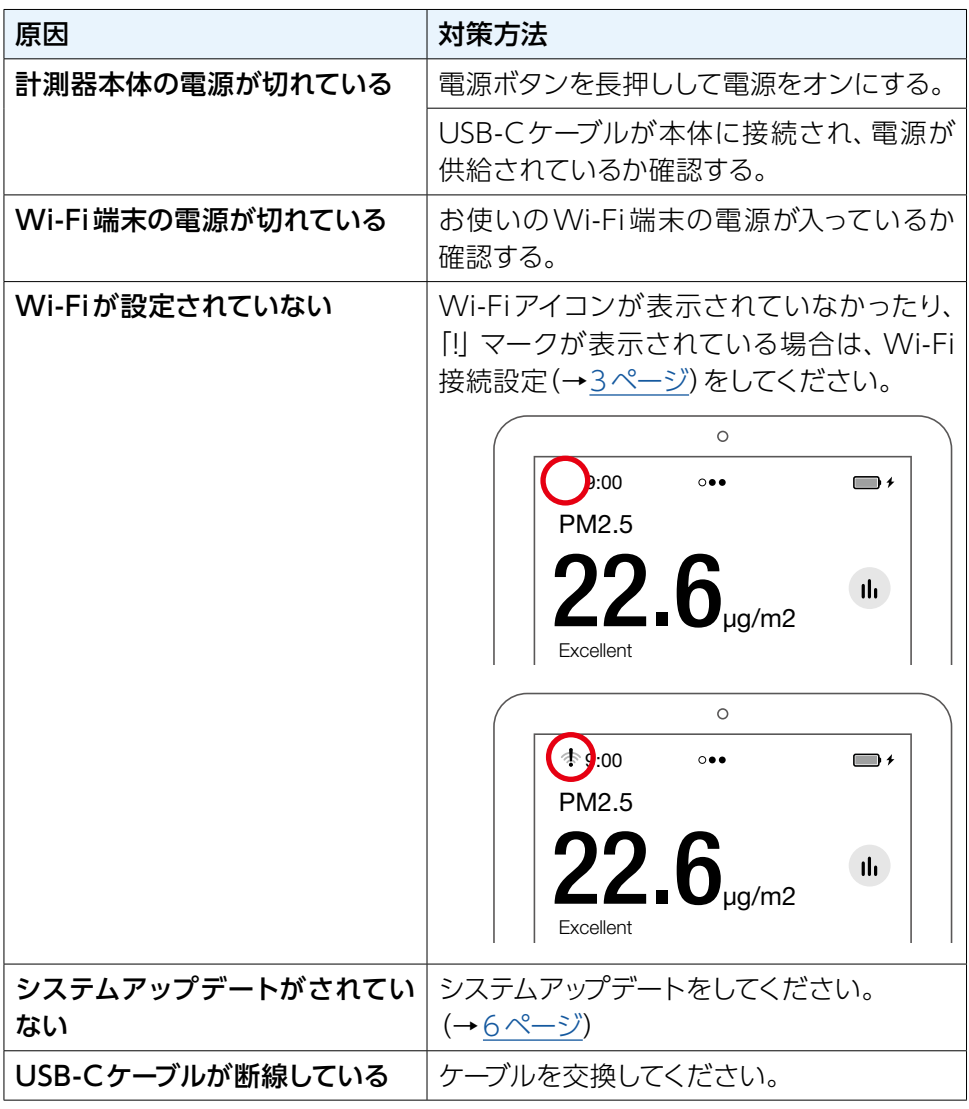

## <span id="page-14-0"></span>**フリーズした**

強制再起動をしてください。(→[5ページ\)](#page-4-1) それでも症状が出る場合は、システムアップデートしてください。(→[6ページ\)](#page-5-1)

## **起動しない**

●電源ボタンを長押しして電源をオンにしてください。 ●USB-Cケーブルが本体に接続され、電源が供給されているか確認してください。

#### **充電できない**

●付属のACアダプターを使用してください。

## **Wi-Fiに接続できない**

●Wi-Fi端末電源が入っているか確認してください。 ●Wi-Fi接続設定(→[3ページ](#page-2-1))をしてください。